# **AFO 124 - Edit holdings**

## **124.1 Introduction**

Use this AFO to modify existing holding records and shelfmarks directly.

#### **Note**

If the item is at the managing location (different from the owning location) or in transit to the managing location, a person at the owning location cannot modify the item data.

If the item is at the managing location (different from the owning location) a person at the owning location may change the current shelfmark information but not the owning shelfmark information.

If the item is at the owning location, a person at the owning location may change both the current shelfmark information and the owning shelfmark information.

## **124.2 Edit holdings**

After starting this AFO you will be presented with an input form:

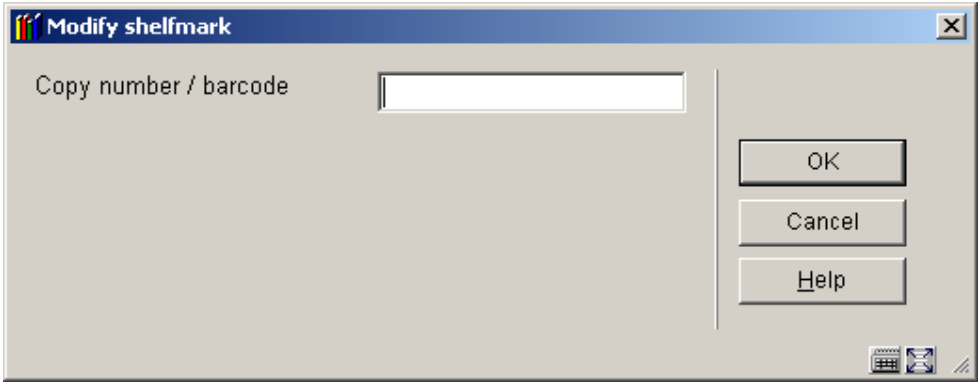

Enter the copy number or barcode for the holdings record item (shelfmark item) that you want to modify directly. You are then presented with another input form:

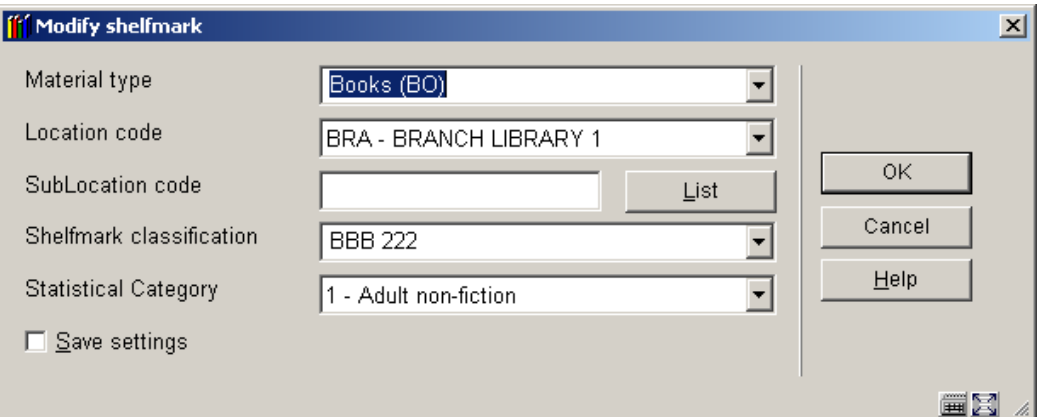

#### **Fields on the screen**

**Material type** - click the drop down arrow to select the material type code that you want to assign to the holdings record item.

**Location code** - click the drop down arrow to select the location code that you want to assign to the holdings record item.

**Sublocation code** - use the **List** button to select the sublocation code that you want to assign to the holdings record item.

**Shelfmark classification** - enter the text that you want printed on the shelfmark label.

#### **Note**

Depending on system settings more fields (like Statistical code) may be offered on this screen.

Modify the fields as needed and then click **OK**. Any modifications will be saved and the window will be closed. The system wil return to the search screen where you can input the item barcode.

#### **Note**

Before the changes are actually applied, the system will check that the password used is authorised to make these changes.

If you click **Cancel** instead, the system will display the following message:

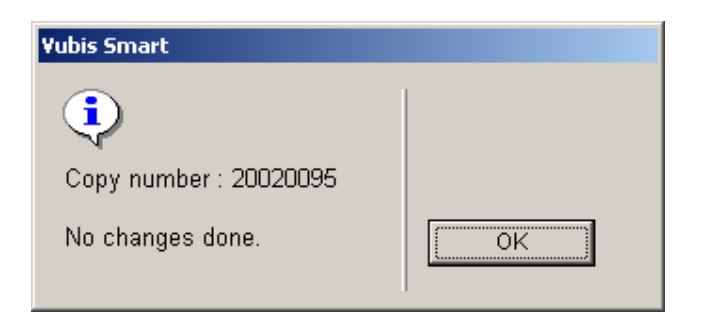

### • **Document control - Change History**

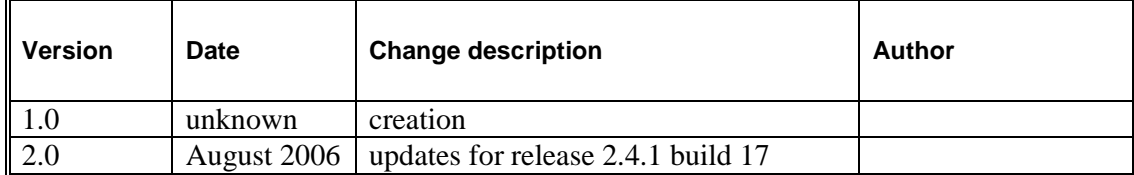